## EdUHK VPN Service User Guide for iOS

## A. Installing the GlobalProtect VPN Client App

- 1. Please download "**GlobalProtect™**" App from iTunes App Store (version 5.x) [\(https://itunes.apple.com/hk/app/globalprotect/id1400555706?mt=8\)](https://itunes.apple.com/hk/app/globalprotect/id1400555706?mt=8).
- 2. Tap on the icon to open the app.

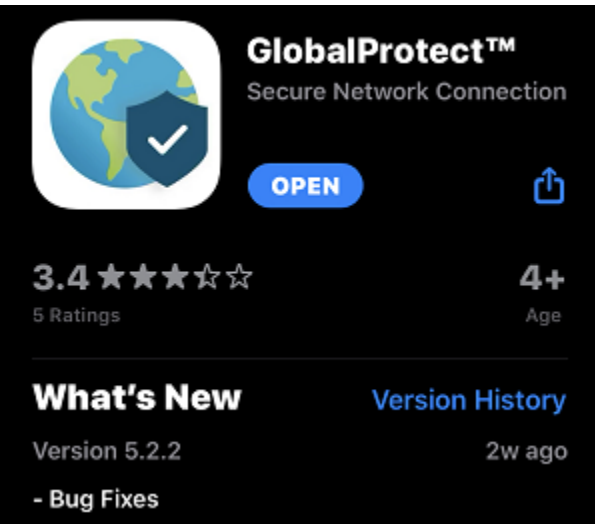

3. For the first time, it will prompt for the permission to send Notification. tap **Allow**.

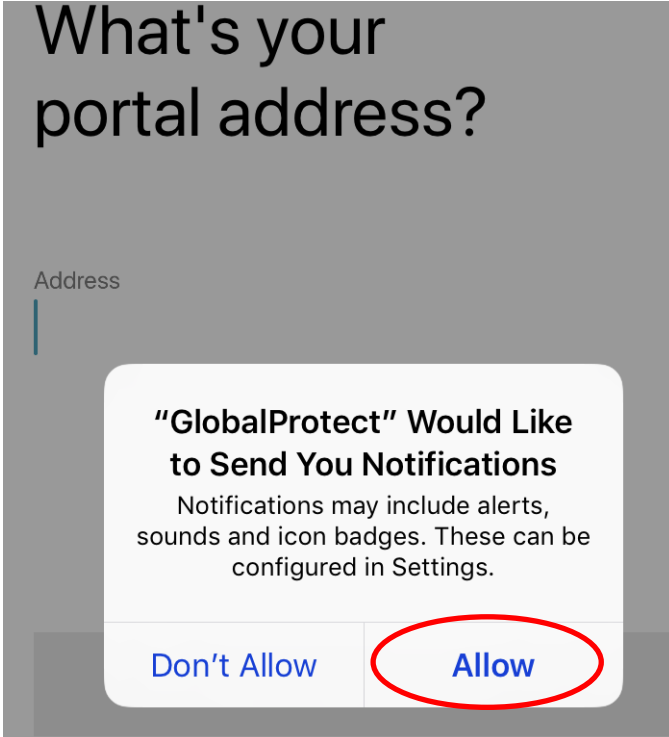

What's your portal address? **Address** vpn.eduhk.hk  $\bullet$ **CONNECT** 

5. Press Allow to add the VPN Configurations.

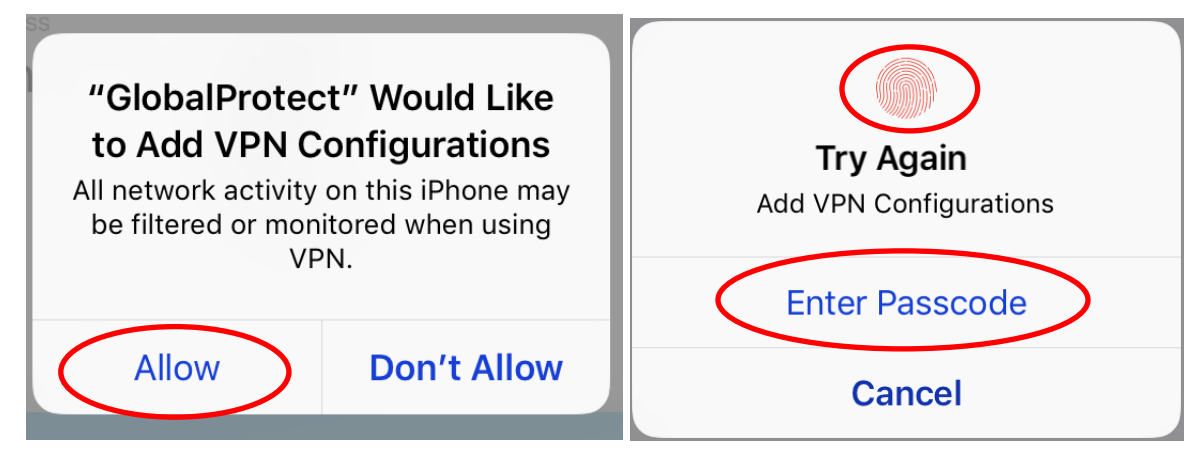

Use your touch ID or Passcode to enable the configuration

6. The Portal will be shown as **vpn.eduhk.hk**. enter your EdUHK username and password and then tap "**SIGN IN"**

## Sign in

Portal: vpn.eduhk.hk

Enter login credentials

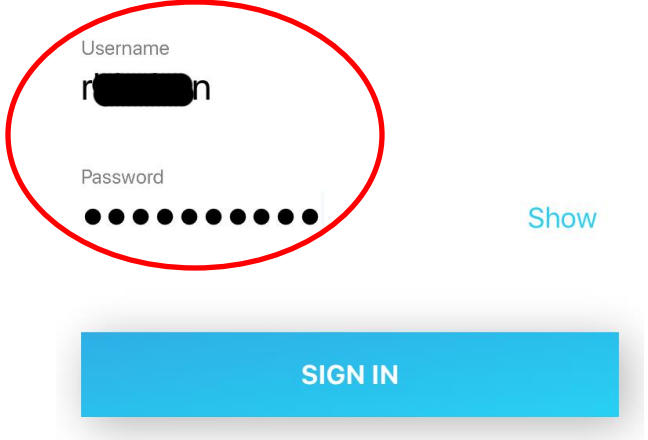

7. Once connected, there will be a **VPN** icon shown on the top bar. And the status will be shown as "**CONNECTED**".

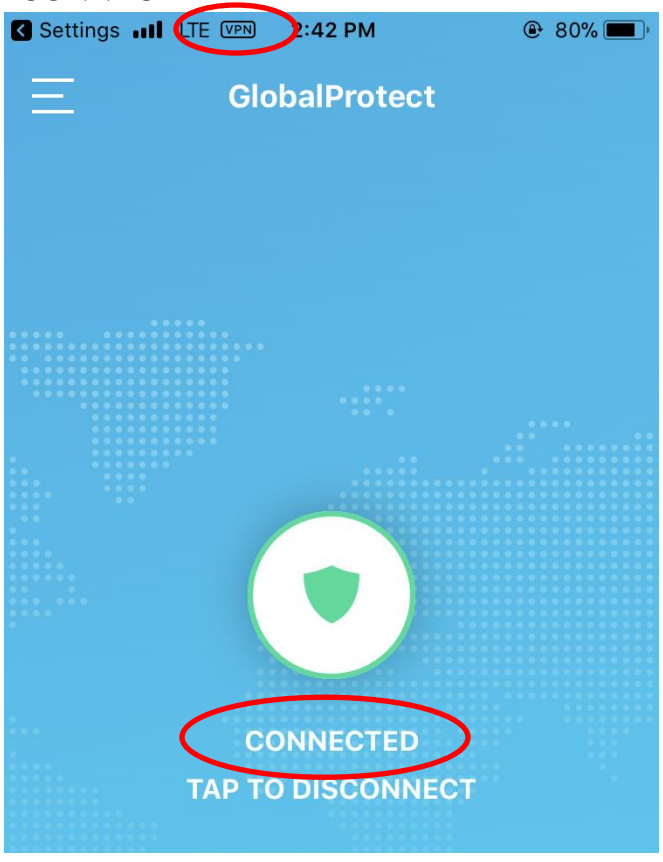

- 8. You can press the "Home" button to go back to the home screen and launch other Apps.
- 9. To quit the VPN connection:
	- o Tap on the **icon** to disconnect. Or reconnect to VPN

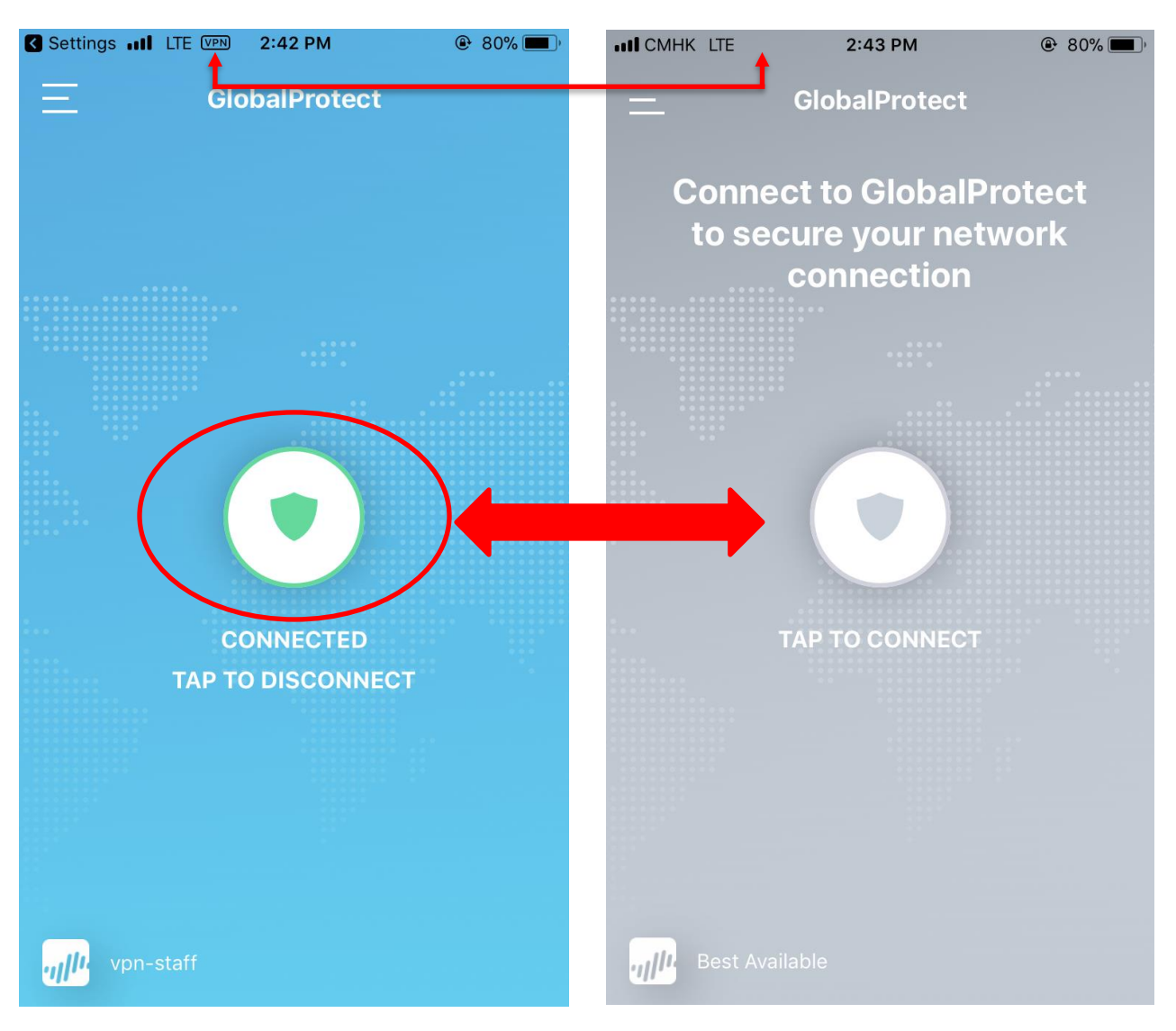

## B. Configure GlobalProtect app to use Mainland China VPN gateway

If you are going to use EdUHK VPN within mainland China, you can set up the GlobalProtect app to use the mainland China VPN gateway for better performance.

1. Open the GlobalProtect app. Then click the "more" button on upper left and choose "**Settings**".

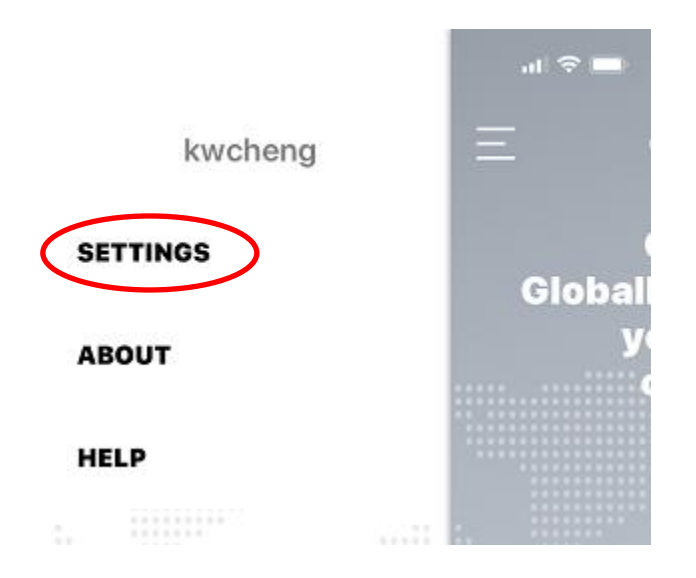

2. Tap "Edit" to update the VPN Portal Address.

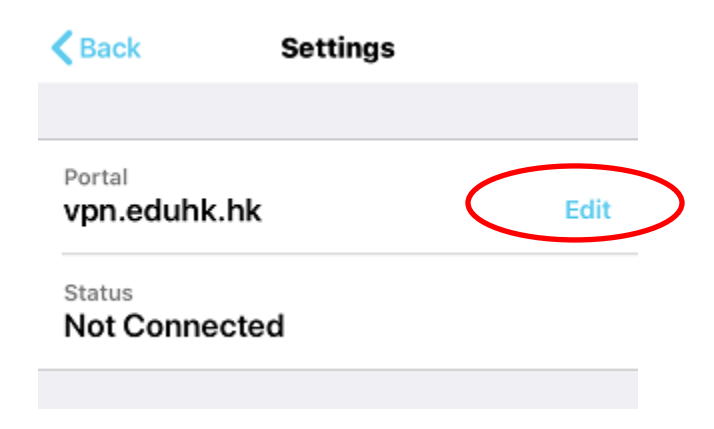

3. Enter the Portal address as: **121.37.2.190** and enter your EdUHK username and password. Then tap "**SIGN IN**".

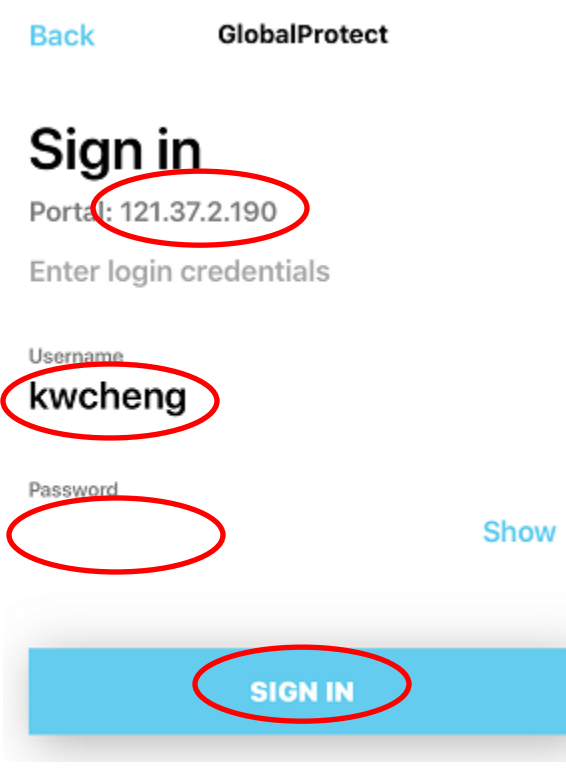

4. If the following message prompt, tap "**Continue**" to trust the certificate.

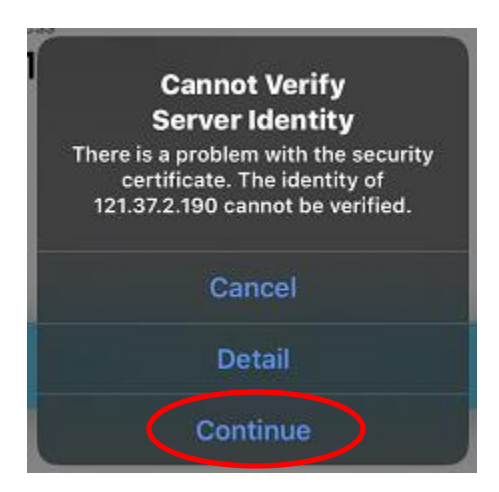

5. Once connected, there will be a **VPN** icon shown on the top bar. And the status will be shown as "**CONNECTED**".

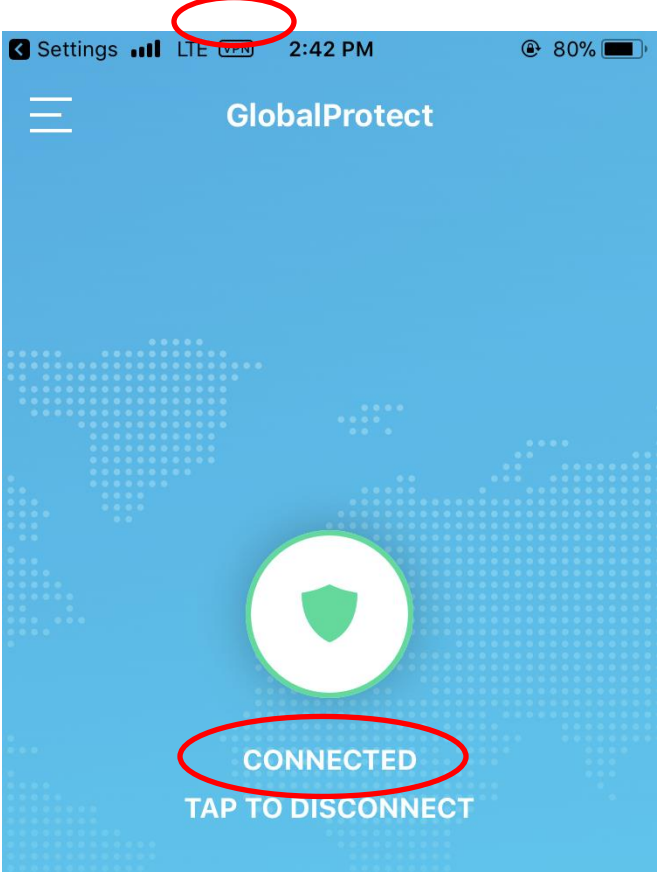

6. You can press the "Home" button to go back to the home screen and launch other Apps.